タブレットドリルで学年を変更する方法

タブレットドリルで、学年を変更する場合は、以下の手順で行います。

1 下の左側の歯車マークをクリックする。

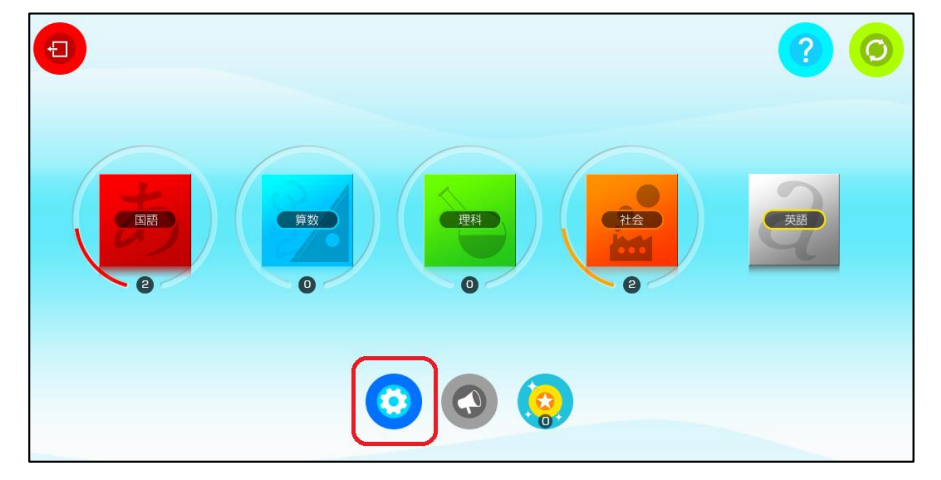

2 左側「学年をへんこうする」をクリックする。

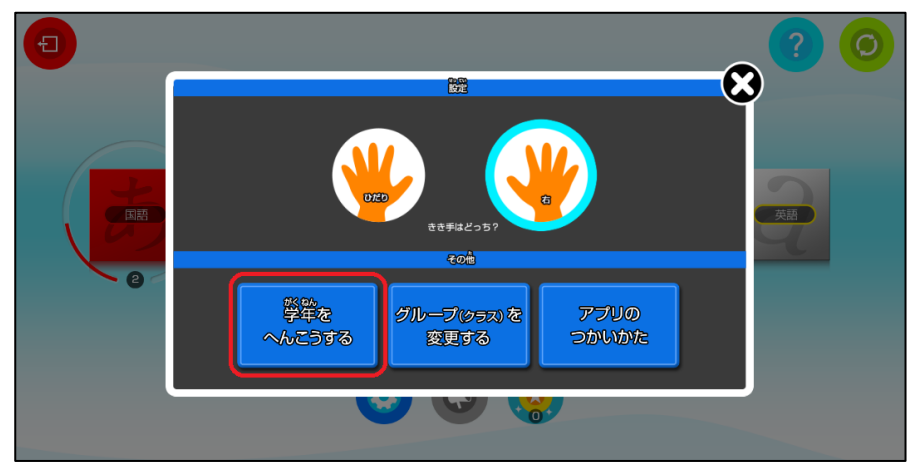

3 学年を選び、OK をクリックする。

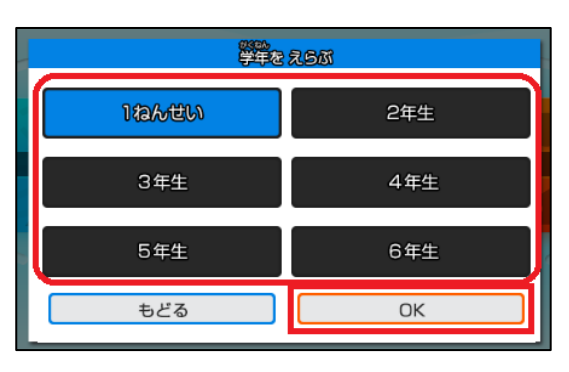